## **Steps:**

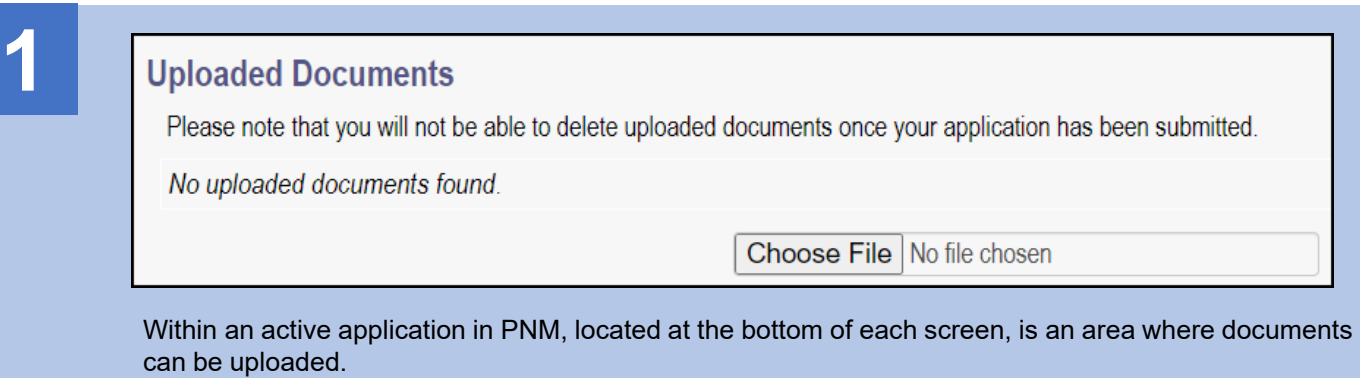

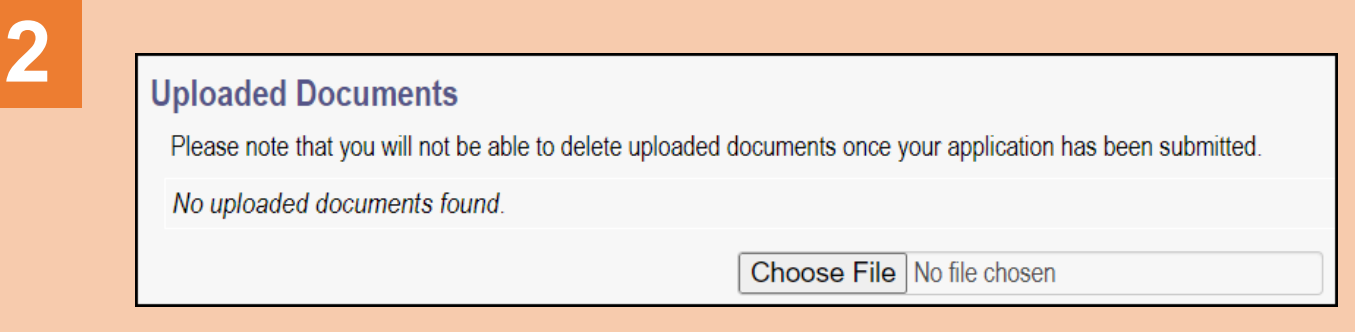

To upload a document, select the 'Choose File' button.

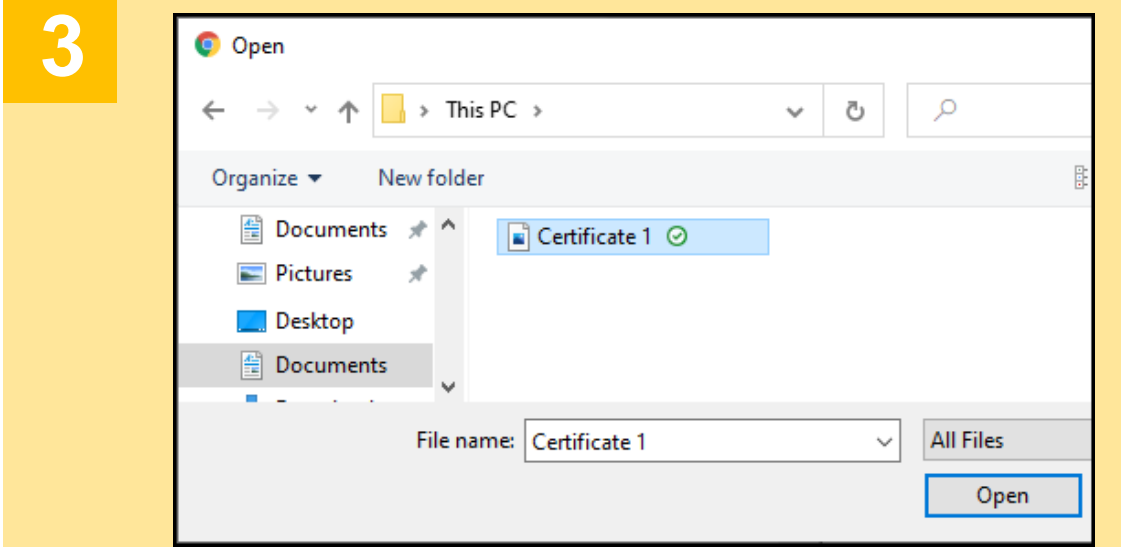

A window opens allowing all folders and documents on the user's computer to be accessed. Locate the document that needs to be uploaded and either select 'Open' or double click on the file.

## **Steps:**

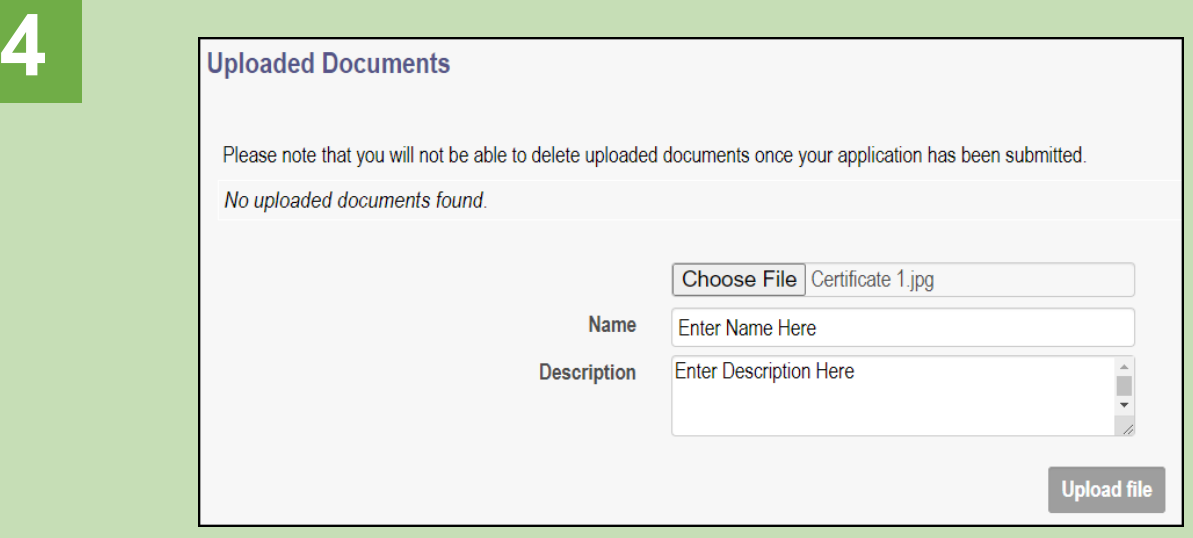

Once the file has been chosen, the file name will appear on the screen. Below that, a Name for the document and a Description of the file may be entered.

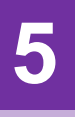

## **Uploaded Documents**

Please note that you will not be able to delete uploaded documents once your application has been submitted.

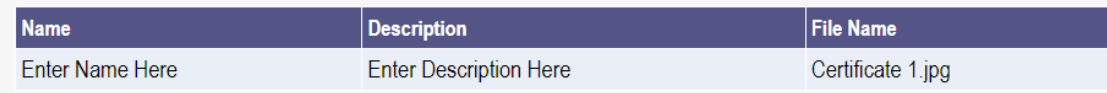

After the document has been successfully added, a table will appear showing the documents that have been uploaded. Repeat the process to upload additional documents.

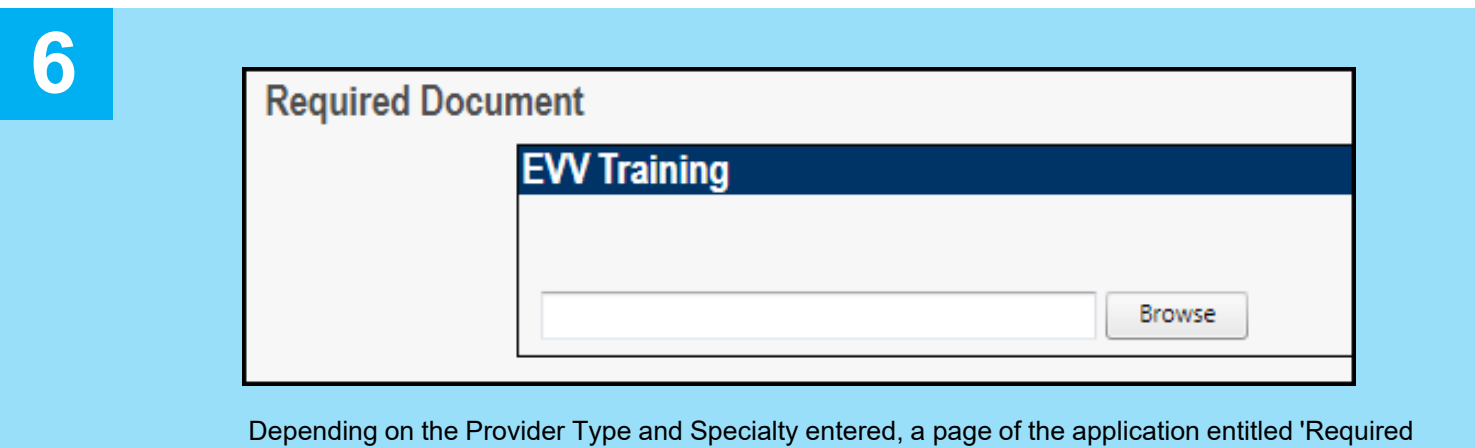

Documents' may need to be completed. If there are required documents for the application, click 'Browse' next to each required document and follow Steps 3-5 above.